## **Parent Organization Registration Application User Guide (School User)**

Version 1.2 Updated 11/06/2020

> Shen, Juehann [Email address]

- I. For LAUSD Employee (School Administrators, Principal, SAA, SFM, CFM)
	- I.1. Registering a new Parent Organization:
		- **1. Go to [School Fund Raising TEST Environment;](https://fundraisingtst.lausd.net/) or Go to [School Fund Raising](https://fundraising.lausd.net/)  [PRODUCTION Environment](https://fundraising.lausd.net/)**

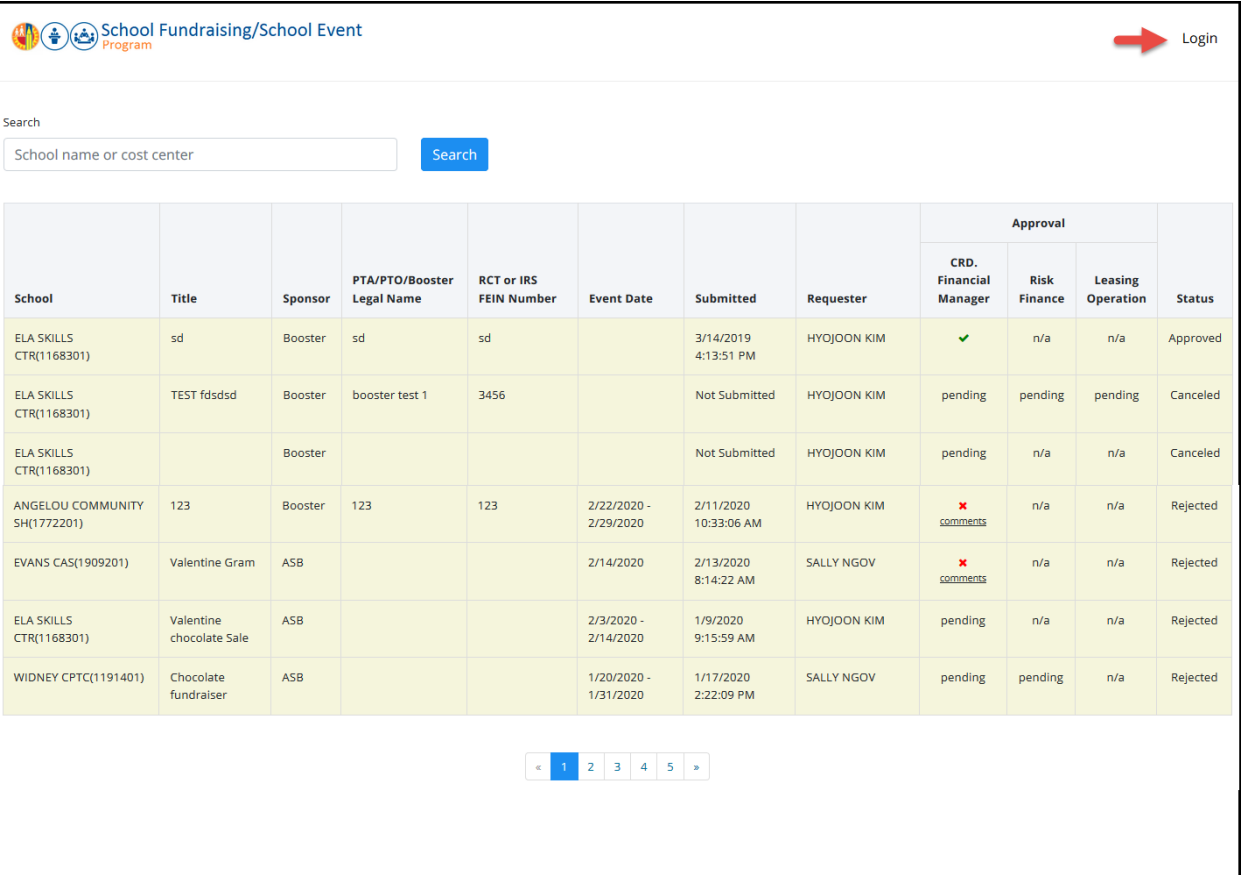

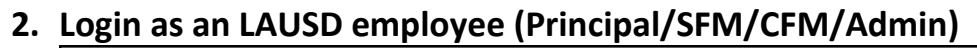

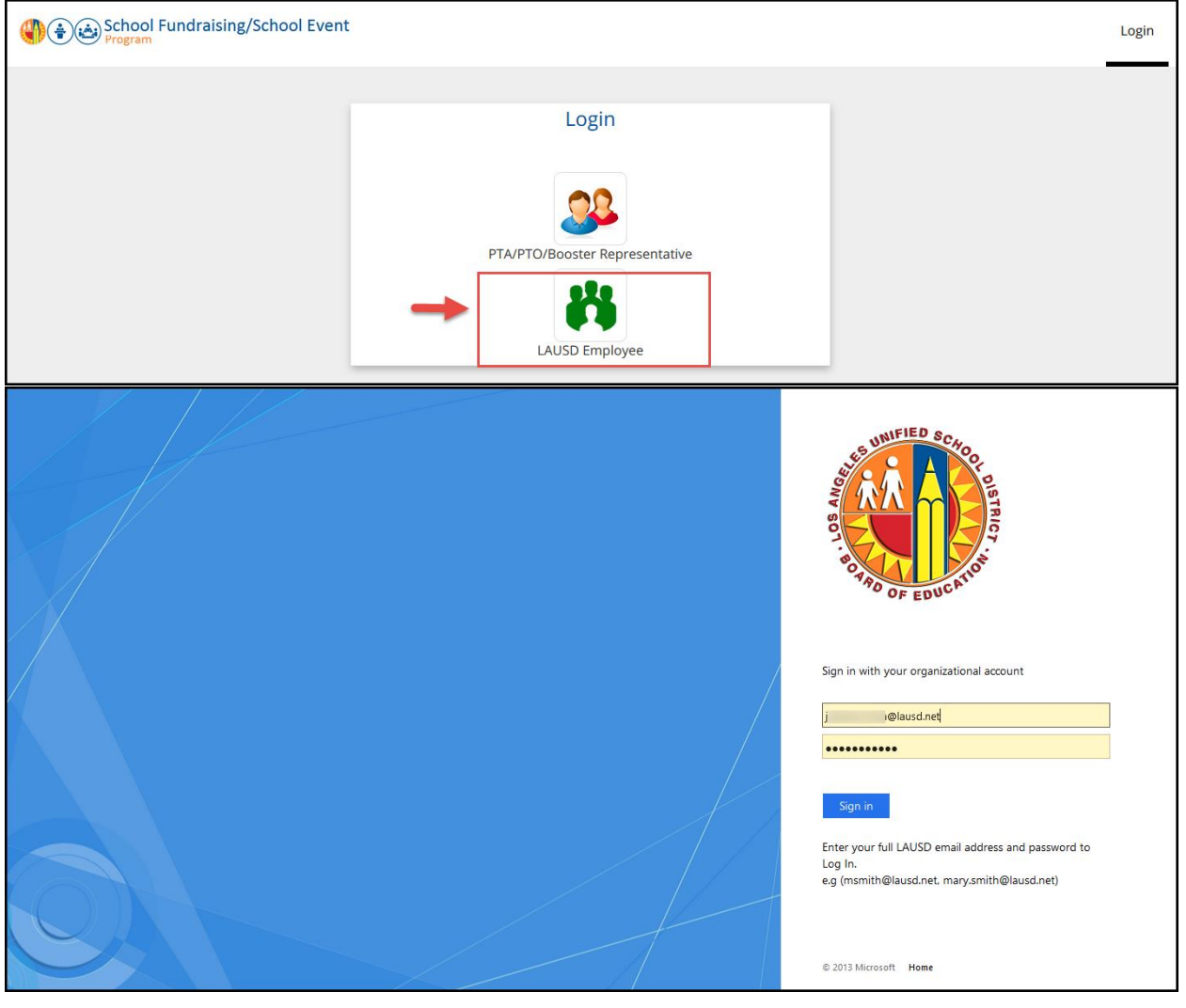

**3. Go to Parent Organization tab and click "Register a new parent organization" button.**

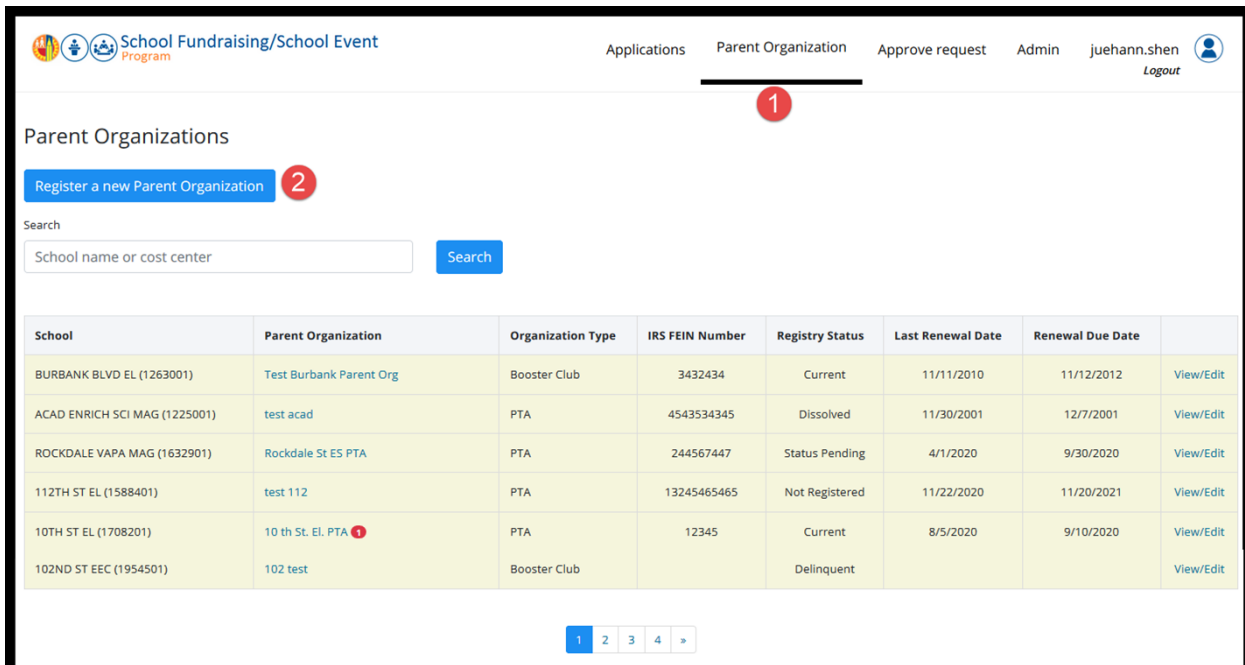

**4. Enter required information in Parent Organization Registration Form and DOJ Registration Details sections and click "Register" button.**

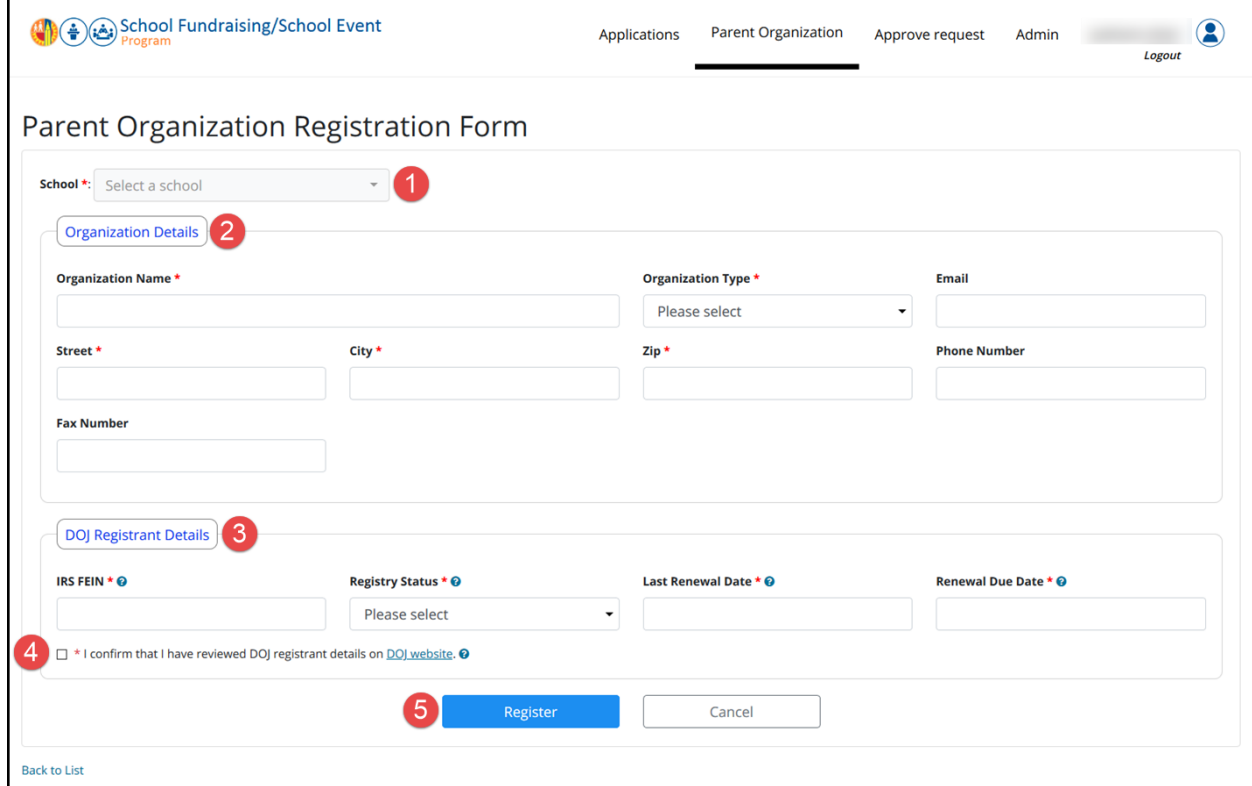

**5. A new organization should be created. You may click on the View/Edit link to view or update the details. Click Save button to save updated informaiton.**

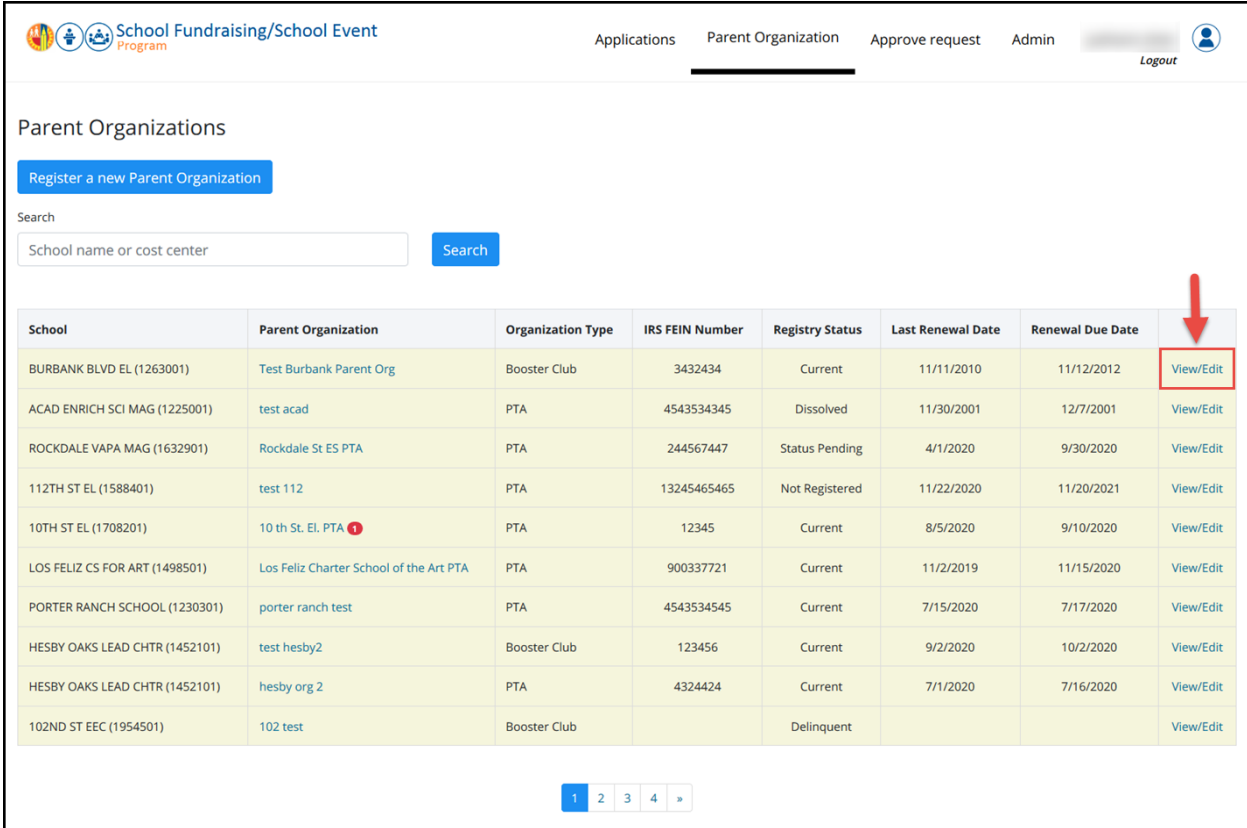

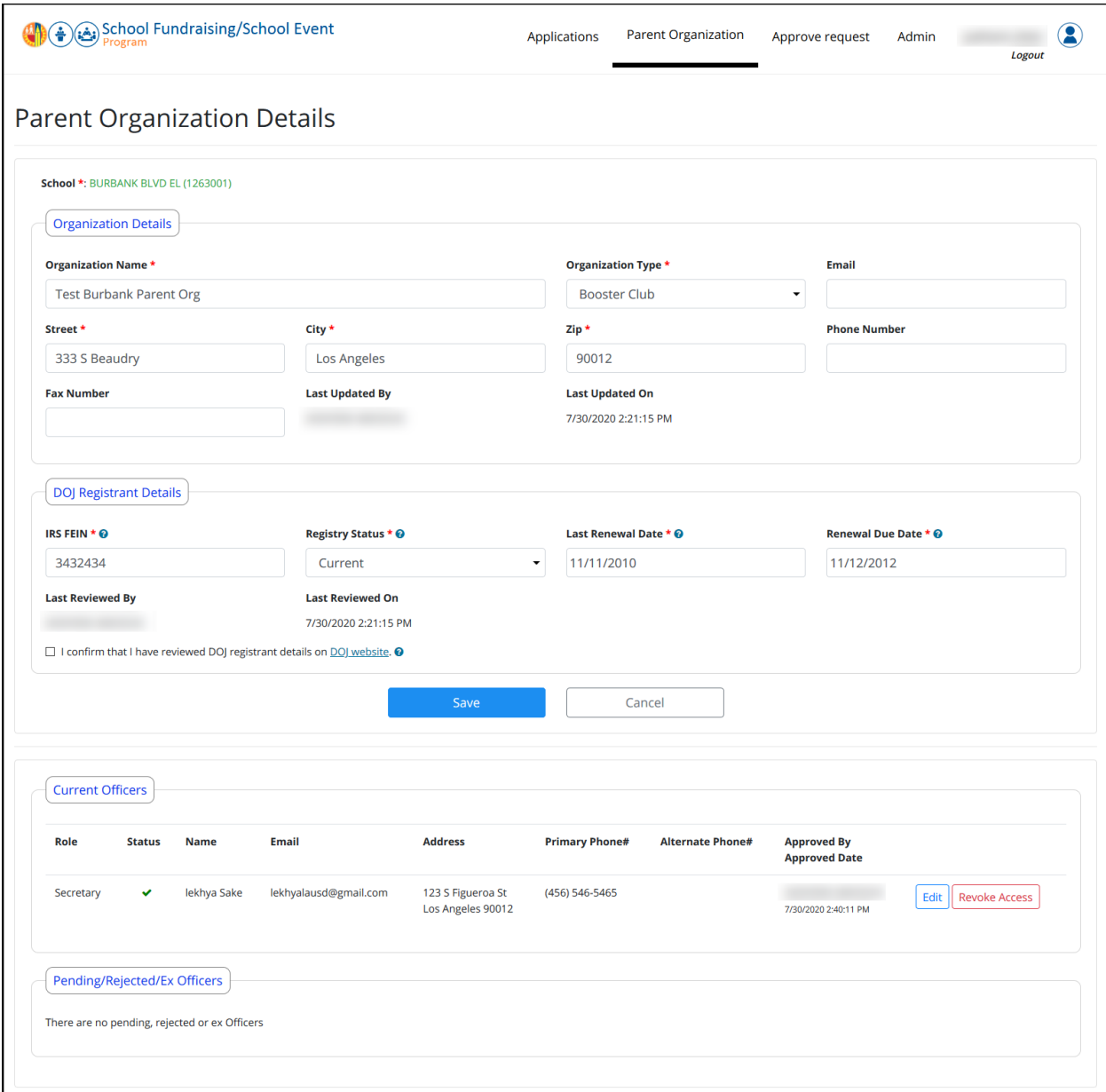

**6. Log out**

## I.2. Approving/Rejecting an access request to a Parent Organization:

1. **Accessing the fundraising online application website by clicking the link in the email then login as an LAUSD employee (Principal/SFM/CFM/Admin) to approve or reject parent access request.**

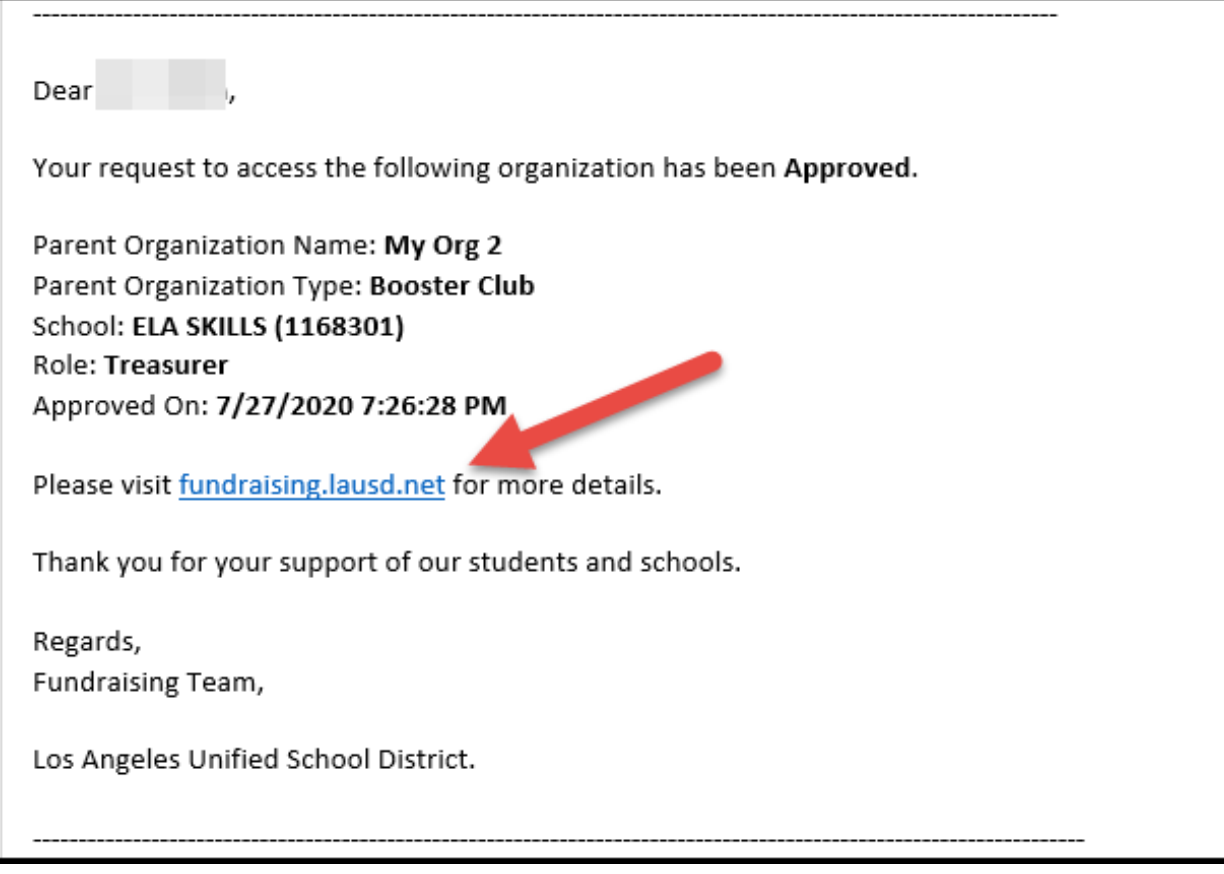

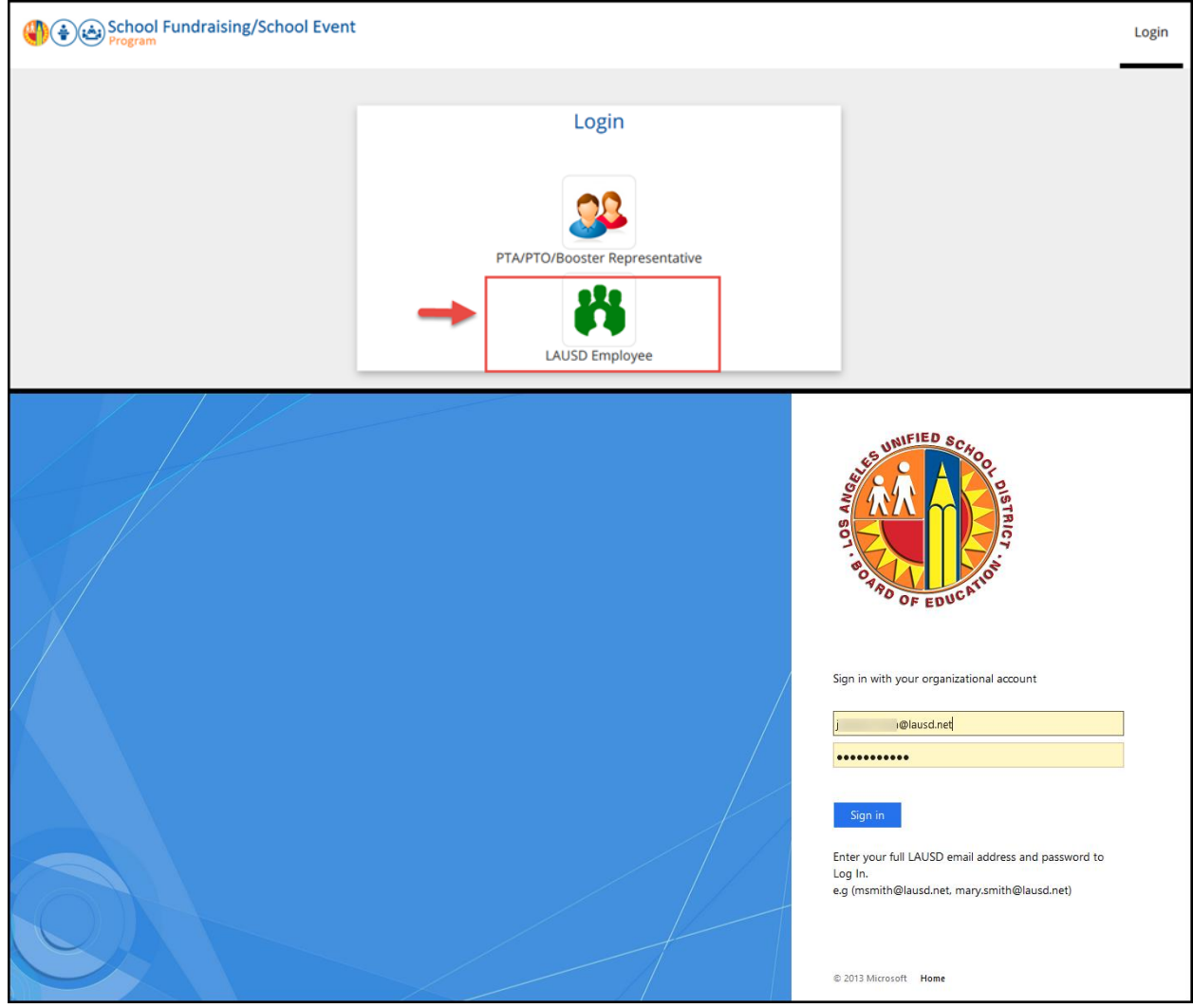

2. **Or you may also search for the organization that was created in I.1. and click on View/Edit link.**

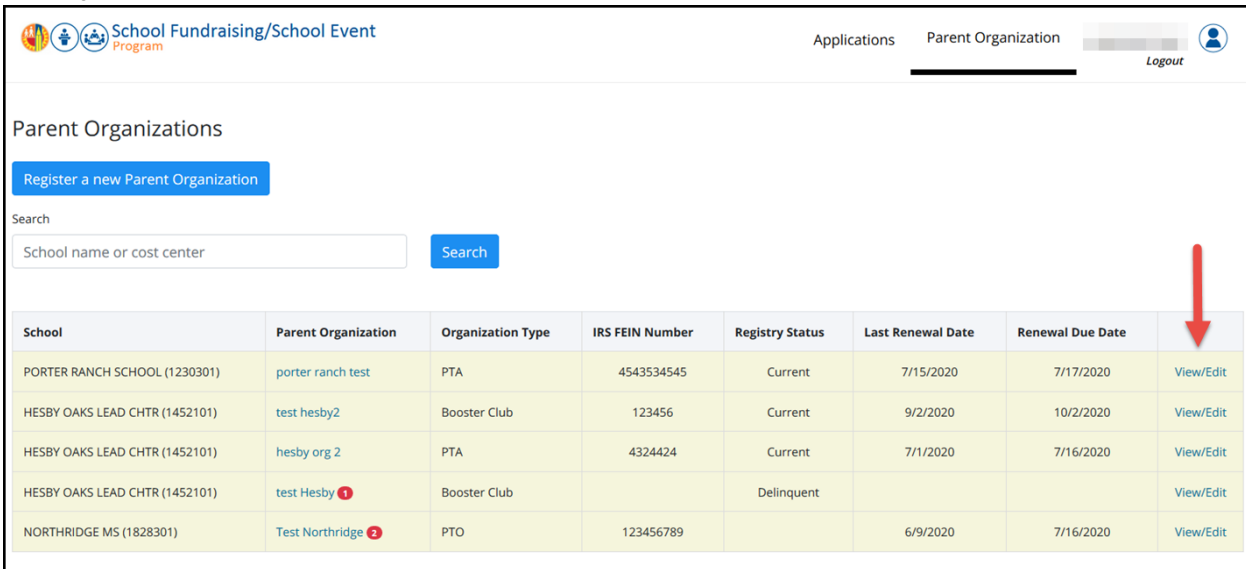

3. **Under "Pending/Rejected/Ex Officers" section, the parent request should be in pending status.** 

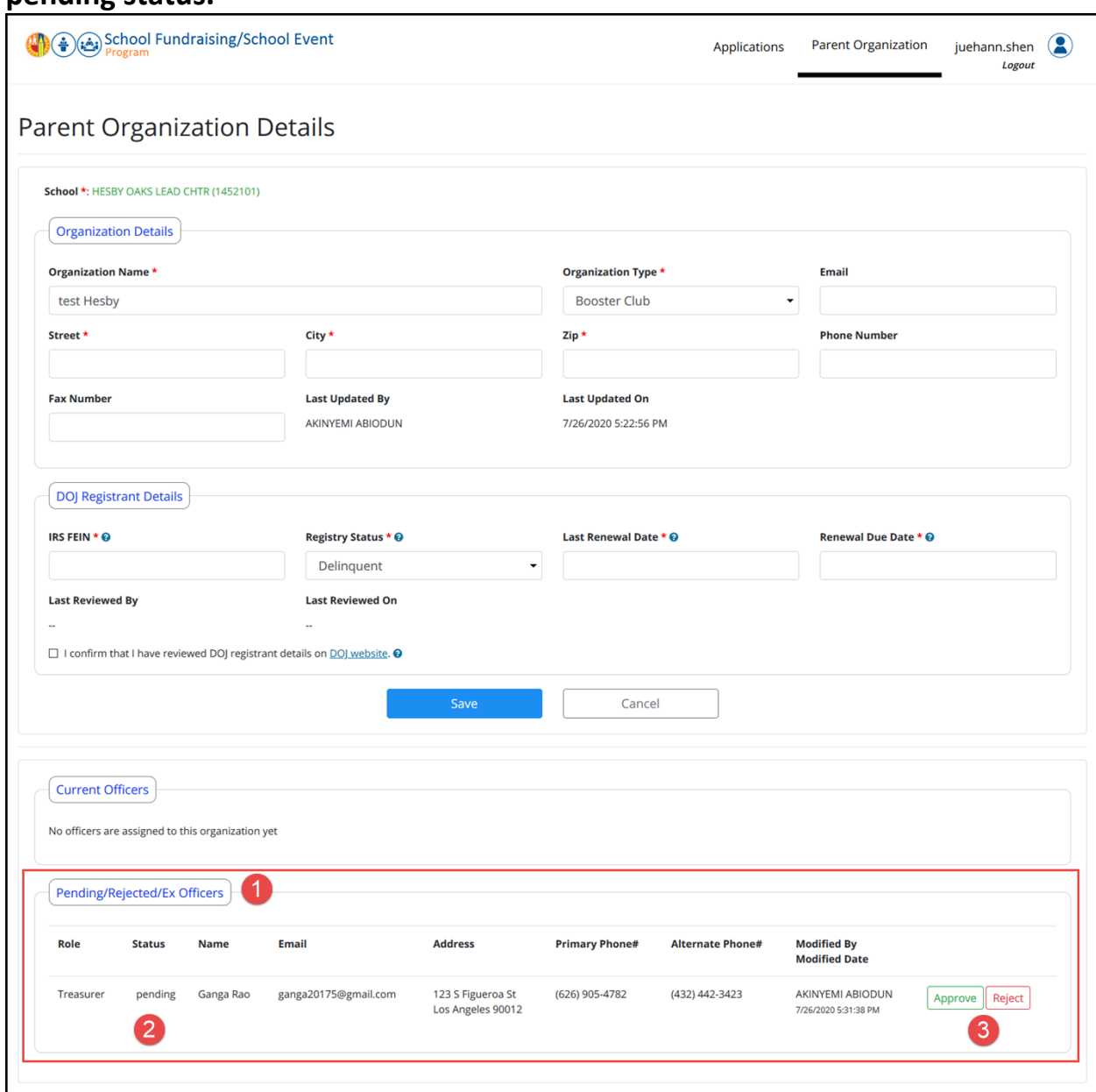

- 4. **Approve and Reject buttons should be visible.**
- 5. **Click on the Approve or Reject button to approve or reject the access request respectively.**
- 6. **Once the request is approved/rejected an email notification will be sent to the Parent. Upon approval, the request will be shown in the Current Officers**

## **section.**

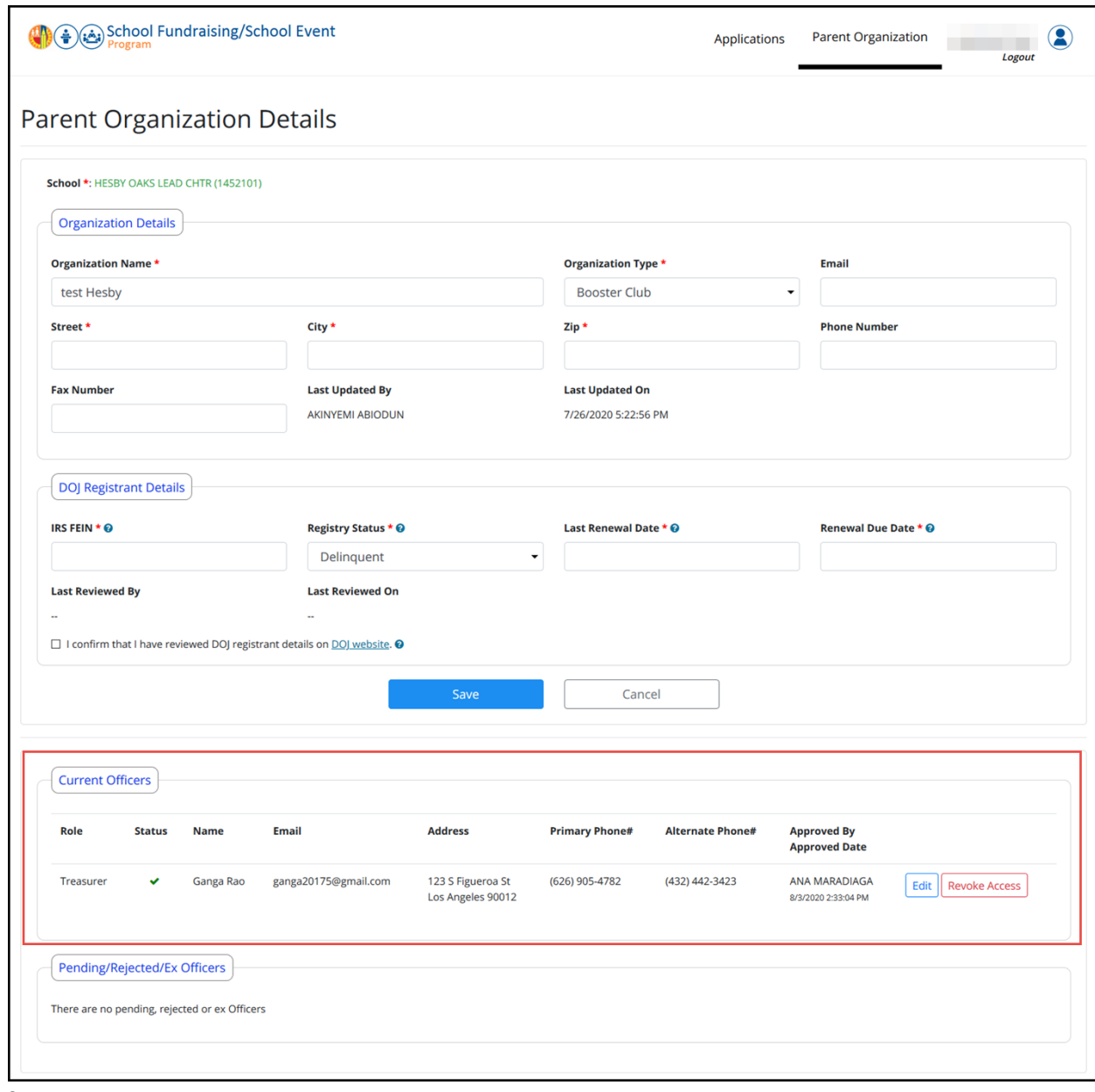

7. **Log out**